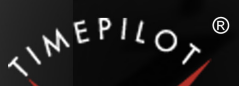

# TimePilot Time

TimePilot newsletter No. 57, June 2018

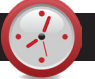

## TimePilot Q&A

**Q. We have Tap clocks installed in each vehicle of our fleet and all the clocks download their data to one database. Do employees have to clock in and clock out at the same Tap clock?**

A. No. As long as the clocks' data is downloaded to the same database, it doesn't matter which clock they use. This goes for all TimePilot timeclocks: We have customers who use Extreme Blue clocks, Vetro clocks and Tap clocks with a single database. The TimePilot Central software doesn't care which clock is used—all the clock-ins and clock-outs go into the same "pot."

#### **Q. Is there a way to customize a report? The software's Transactions Report gets closest to the info I need out of a report, but I need some details that don't appear there.**

A. Yes, there is. The feature you're looking for is called "User Defined Export." This gives your software the ability to create spreadsheets and other types of files containing exactly the TimePilot data you want—and nothing else. You set up the format you want only once; from that point onward, all you have to do is tell the software to prepare that data in that format, and the job is done. For step-by-step, illustrated instructions, visit [http://www.timepilot.com/Help/ProEnt/](http://www.timepilot.com/Help/ProEnt/Definitions/Articles/BP-UserDefinedExports.htm) [Definitions/Articles/BP-UserDefinedExports.htm](http://www.timepilot.com/Help/ProEnt/Definitions/Articles/BP-UserDefinedExports.htm)

#### **Q. We use TimePilot PC. Why does the clock in TimePilot PC show a different time than the clock in Windows?**

A. The TimePilot PC clock will show the date and time of the computer that holds the TimePilot database, which often is not the PC where the employee is clocking in and out. By doing this, the time is kept consistent among all TimePilot PC users.

You can determine the location of the database from within TimePilot Central. Click on the "Help" menu and select "About." There you will see the *Continued on Page 4*

#### TimePilot Cool Stuff Store

# A New Place to Get Cool Stuff!

**Are you a fan of the "Cool Stuff"** that's featured in each TimePilot newsletter? If so, we have good news for you: Many products featured in upcoming "Cool Stuff" listings will be available at our new "Cool Stuff Store."

Visit **<http://www.TimePilot/CoolStuffStore>** to see the latest offering!

#### TimePilot Lead Story

# Keeping an Eye on Employee Work Breaks

**How do you handle employee breaks?** Work breaks are generally considered paid time, and therefore employees do not have to clock out when the break starts and clock in when the break ends. But there may be times when you want to monitor employees' breaks to ensure they aren't taking extra time, or even penalize employees who take longer breaks than they should.

In TimePilot's Professional and Enterprise software versions, you can keep an eye on how long employees are taking on their breaks. In addition, those software versions give you two options for penalizing those employees who exceed their break time. When calculating an employee's work hours, they can not count the entire number of minutes the employee spent "off the clock," or not count just the number of minutes they take beyond their allowed break time.

You'll use "Break Monitoring" and "Break Penalty" for this, and you'll set up these functions when you add or edit a shift schedule. If you add these functions to a shift, all those who have been assigned the shift will be affected.

Important note: To use these functions, employees must clock out and then clock back in for their breaks.

*Continued on next page*

**TimePilot Corporation 340 McKee St. Batavia, IL 60510**

**Phone: 630-879-6400 E-mail: Info@TimePilot.com Web site: http://www.TimePilot.com**

© Copyright 2018, TimePilot Corp. All rights reserved.

Cool Stuff

**Every once in a while, our employees come across "cool stuff." This is where they share their finds. You can purchase this item at our new Cool Stuff Store (see link below)**

# Royal DG110 Shipping/Postal Scale

With shipping costs rising almost daily, it's important to get an accurate weight on the items you're sending. The Royal DG110 Shipping/Postal Scale does just that.

This compact, heavy-duty scale is perfect for homes and offices and handles packages as well as letters. Among its features:

- Maximum capacity: 110 lbs. (50 kg.) in 0.2 ounce increments.
- Remote digital readout lets you weigh oversized items easily.
- Stainless steel weighing platform, 6.7 inches by 7.9 inches.

#### **Buy it for just \$52.99 at TimePilot's new "Cool Stuff Store":**  <http://www.TimePilot.com/CoolStuffStore>

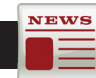

#### TimePilot Lead Story

*Continued from previous page*

## 1. Just tracking time on breaks

**If you just want to keep track** of paid employee breaks and not penalize employees if they if they go over by a few minutes, set the number of minutes in Break Monitoring to a length of time greater than the break time, but be sure to keep that number of minutes fewer than you allow for lunch.

#### **For instance …**

Your employees have a 15-minute paid break each morning.

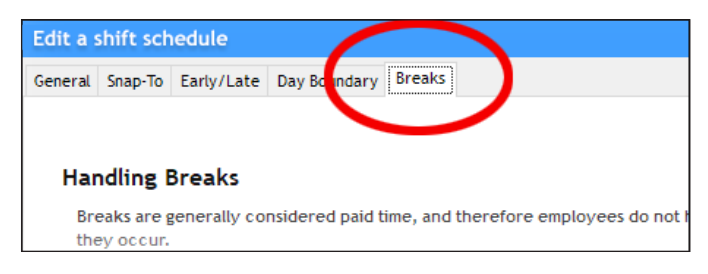

You set the Break Monitoring time period to 30 minutes (less than the 45 minutes employees get for lunch). Here's how:

In TimePilot Central, click "Setup," then "Shift Setup …" and either create a new shift or edit an existing one. Click the "Breaks" tab in the box that appears. Now click the checkbox in "Break Monitoring" and set the time to 30. Save the shift and, if necessary, apply it to your employees' profiles.

The employees clock out at the start of their morning break and clock back in 19 minutes later. They took 4 extra minutes on break, but because they kept their break to less than 30 minutes, here's what will happen:

- 1. The TimePilot software will record the employees' clockins and clock-outs, so you can see they took 19 minutes.
- 2. When the software calculates work hours, it will ignore

*Note to readers: The Breaks features described here are only available in the Professional and Enterprise versions of the TimePilot software. If you have the Retail version of our software and find you need this feature (one of the many additional features included in our more advanced versions), you can upgrade at our web site, by contacting sales@TimePilot.com or calling us at 630-879-6400.*

the clock-out and clock-in transactions because they occurred less than 30 minutes apart.

In other words, you'll be able to see that the employees exceeded their break time, but they won't be penalized for it. Had they taken a break of more than 30 minutes, the software would consider their clock-outs and clock-ins normal transactions and the time between them would not be counted toward their work hours.

# 2. Penalizing for the full break time

With Break Monitoring enabled, if an employee clocks out and back in within the number of minutes specified for their break time, the software will ignore them when it calculates the employee's work hours.

If the employee exceeds his or her break time, the transactions are recorded as normal out and in transactions, and the total minutes are not counted toward the employee's work time. To use this function, click the checkbox in the Break Monitoring box and enter the number of minutes for your break plus 1 minute. Save the shift and, if necessary, apply it to your employees' profiles.

#### **For instance …**

*Continued on next page* Your employees get a paid 15-minute break each morning, so

# TimePilot Lead Story

#### *Continued from previous page*

you set the Break Monitoring time period to 16 minutes. (This will allow employees to use their entire 15 minutes.)

Here's what will happen:

**NEWS** 

- Employee #1 clocks out at 10 a.m. and back in again at 10:15. When the software calculates work hours, it will ignore the two break transactions because they occurred less than 16 minutes apart, effectively keeping the employee "on the clock" through their break period.
- Employee #2 clocks out at 10 a.m. and clocks back in at 10:18, taking 3 extra minutes on break. When the software calculates the employees' work hours, it will deduct the full 18 minutes from their time.

But that's a bit strict; to avoid having the full time of the break deducted, read on.

# 3. Penalizing just for extra time

**Let's say you want to continue to pay** employees for their breaks and only penalize them for any extra time they take. That's done with a combination of "Break Penalty" and "Break Monitoring." Here's how to set things up:

- 1. Click the checkbox in "Break Monitoring" and set the time to the number of minutes of your break plus 1 minute.
- 2. Now scroll down to "Break Penalty," click that checkbox and enter the sum of the break time plus the number of minutes during which the employee would be penalized. Save the shift and, if necessary, apply it to your employees' profiles.

Only the number of minutes he or she was late returning from break will be deducted from their work hours, as long as they return within the number of minutes you just set. If the employee exceeds his or her break time by more than the number of minutes you set, the transactions are recorded as normal out and in transactions.

#### **For instance …**

Your employees get a paid 15-minute break each morning. You want to give them a 10-minute grace period during which they are only penalized the number of minutes they are late returning from break; if they are more than 10 minutes late, their transactions will be recorded as normal out and in transactions, resulting in the deduction of the break time plus the excess time they were gone.

To do so, you set your Break Monitoring to 16 minutes and Break Penalty to 26 minutes. Here's what will happen:

- Employee No. 1 clocks out at 10 a.m. and back in at 10:15. The software records the transactions, but does not deduct the 15 minutes from the employee's time.
- Employee No. 2 clocks out for break at 10 a.m. but doesn't clock back in until 10:18 (returning 3 minutes late). The software records the transactions, and

because the total number of minutes taken is within the 26-minute Break Penalty window, the software will not count those 3 minutes when calculating the employee's work hours.

• Employee No. 3 clocks out for break at 10 a.m. but doesn't clock back in until 10:30 (returning 15 minutes late). The software records the transactions, and because the number of minutes taken is greater than the 26-minute Break Penalty window, the software will treat them as normal out and in transactions and deduct the full 30 minutes from their work time.

States and municipalities may have laws that affect how you treat your employees' breaks. Be sure to check before using one of these functions.

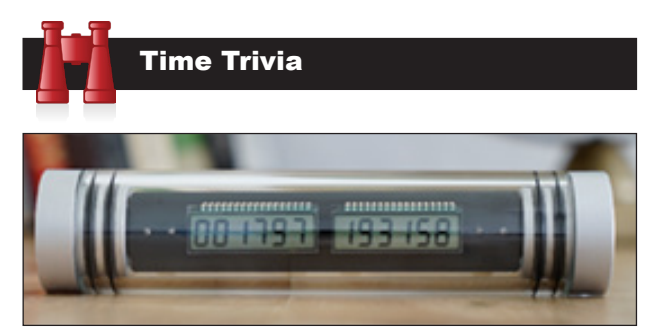

*This "Time Since Launch" clock displays a run time of 1,797 days, 19 hours 31 minutes and 58 seconds.*

**Time marches on:** A pair of Brooklyn-based inventors has come up with "Time Since Launch," a small, elegant single-use digital clock that, once it's started, will count days, hours, minutes and seconds for 2,738 years. Start one the moment you say, "I do." Or the moment your baby is born.

It's part art project, part engineering project. As the inventors say, "Made with precision machined metals, over-engineered and over-specified electronics, Time Since Launch will outlive you." *Source: Kickstarter.com*

**What's the hurry?** Computer scientists at Stanford University and Google have created technology that can track time down to 100 billionths of a second.

It's attracted the attention of Wall Street, which is looking for such technology to enable the market to keep trades in chronological order. Some "high frequency" trading firms buy stock, hold it just milliseconds, sell it and collect (they hope) a fraction of a penny on each share. The markets are trying to prevent the fastest traders from taking unfair advantage of slower firms.

High frequency traders typically account for more than half of daily stock trading volume in the U.S. *Source: The New York Times*

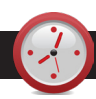

## TimePilot Q&A

*Continued from Page 1*

data path to the location of the database folder.

**Q. When I select Help > Check for Updates in TimePilot Central, it shows that a software update is available. If I download and install the update, will this interfere with our current setup in any way?**

A. No. Your data is stored in a different folder than the TimePilot Central program and will not be affected, nor will your clocks.

**Q. I set up our new Vetro clock in the house, and need to move it to the barn. Will unplugging the clock to move it cause it to lose information, such as the time? What will need to be reset when I mount it in the barn?**

A. Nothing should be lost, and nothing will need to be reset. Any setup information (employee names, iButtons, etc.) and clock-in and clock-out data that you have entered into the clock is saved in "non-volatile" memory and is unaffected by a loss of power. Since late 2017, the Vetro has been shipping with a small internal battery whose sole purpose is to keep the clock running inside the Vetro if power is cut. If you have a power outage, your employees won't be able to clock in or out, but when power is restored you should be fine.

#### **Q. Can I use Microsoft OneDrive instead of Dropbox with my**

#### **Extreme Blue Enhanced?**

A. No. The TimePilot software and smartphone app were designed specifically to work with the free version of Dropbox.

#### **Q. I currently have a Vetro set up on our network. How do I switch it over to USB?**

A. You always have the option of collecting your data with the USB drive if, for instance, your network has crashed. To use the USB method (also known as the "standalone method") temporarily, just unplug the network cable from the clock and follow the instructions (link is below) on how to collect the data with the USB drive that came with your system. When your network comes back up, just plug the cable back into the clock and you're back in network mode.

If you want to stop using the network method altogether, you can disable the network communication between your Vetro clock and PC by opening your Vetro Data Manager or Clock Manager (depending upon your TimePilot Central software version), then right-clicking on the image of your clock. In the menu that pops up, click the checkbox next to the first option, "Disable network communication." Doing that will disconnect the clock from your local area network. Now you'll need to use your TimePilot USB drive to collect data from the clock. You can find detailed instructions on how to do that here: [http://www.timepilot.com/Help/ProEnt/Vetro/Vetro-](http://www.timepilot.com/Help/ProEnt/Vetro/Vetro-CollectingData.htm)[CollectingData.htm](http://www.timepilot.com/Help/ProEnt/Vetro/Vetro-CollectingData.htm).